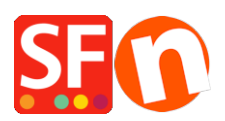

[Base de conocimiento](https://shopfactory.deskpro.com/es-ES/kb) > [Parámetros de pagamiento](https://shopfactory.deskpro.com/es-ES/kb/payment-settings) > [Enable MultiSafepay JSON payment](https://shopfactory.deskpro.com/es-ES/kb/articles/enable-multisafepay-json-payment-option-in-your-online-shop) [option in your online shop](https://shopfactory.deskpro.com/es-ES/kb/articles/enable-multisafepay-json-payment-option-in-your-online-shop)

## Enable MultiSafepay JSON payment option in your online shop

Merliza N. - 2022-10-22 - [Parámetros de pagamiento](https://shopfactory.deskpro.com/es-ES/kb/payment-settings)

**SF Test Shop:** <http://sf12-gold6.shopfactory.com/>

Part 1: Signup for a merchant account with Multisafepay using JSON API

Read more about the activation process at:<https://www.multisafepay.com/docs/getting-started/> If you have any further questions, please don't hesitate to contact MultiSafepay via [support@multisafepay.com](mailto:support@multisafepay.com) or by telephone on +31 (0)20 8500 500 (Monday to Friday between 9.00 - 17.30 hours CET).

Part 2: Once your application is approved and you received your Multisafepay Connect merchant details, setup your shop to accept Multisafepay supoarted payments

**Note:** Your API key will be required to be able to setup your shop. Login to your Multisafepay merchant account -> **Settings** -> **Website Settings**

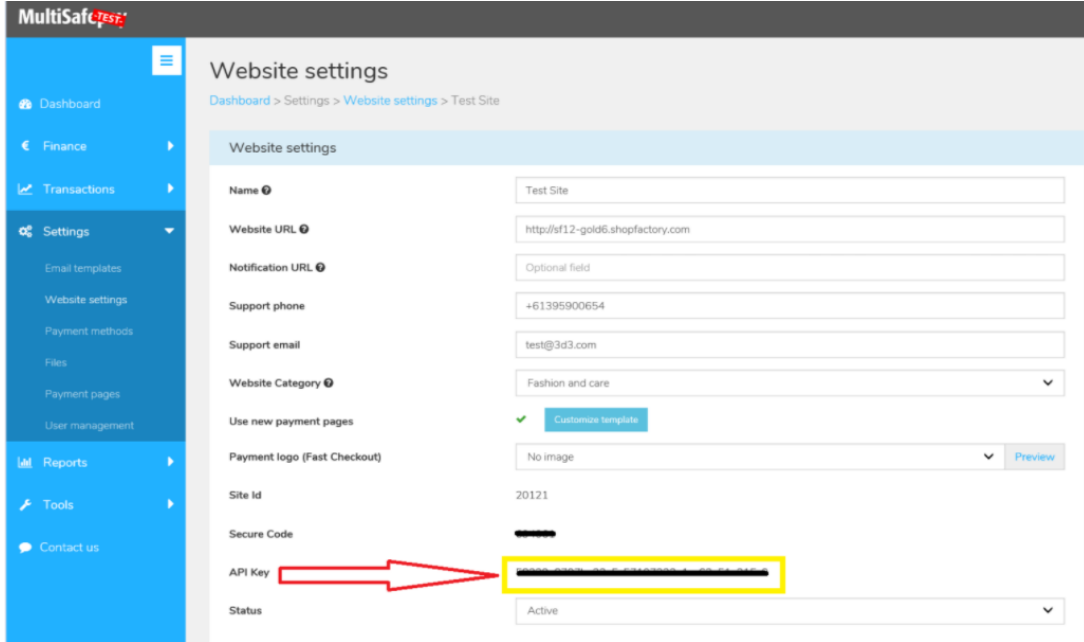

## **How to enable in SF**

- Open your shop in ShopFactory
- Click -> Central drop-down menu -> Payment methods accepted
- From the Payment Providers list, tick **"MultiSafepay JSON"**

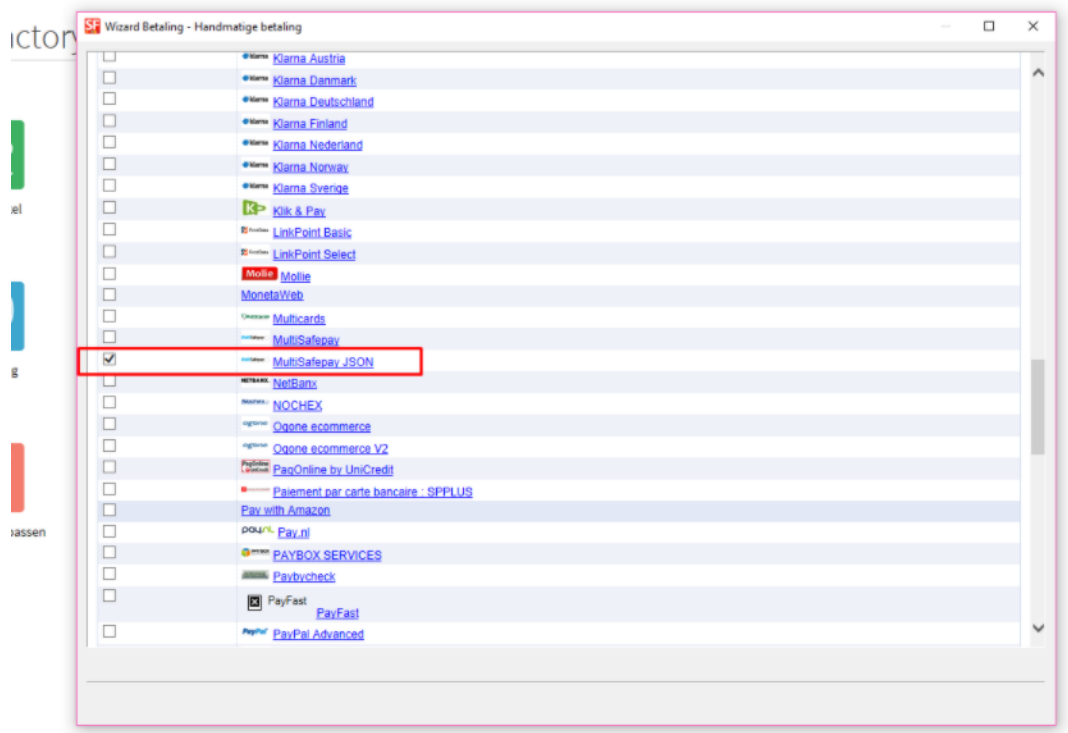

- Scroll down the page and click NEXT button
- Enter your **MultiSafepay JSON** account details

- Tick the card types under **MultiSafepay JSON** supported Payment Methods that you want to enable in your shop.

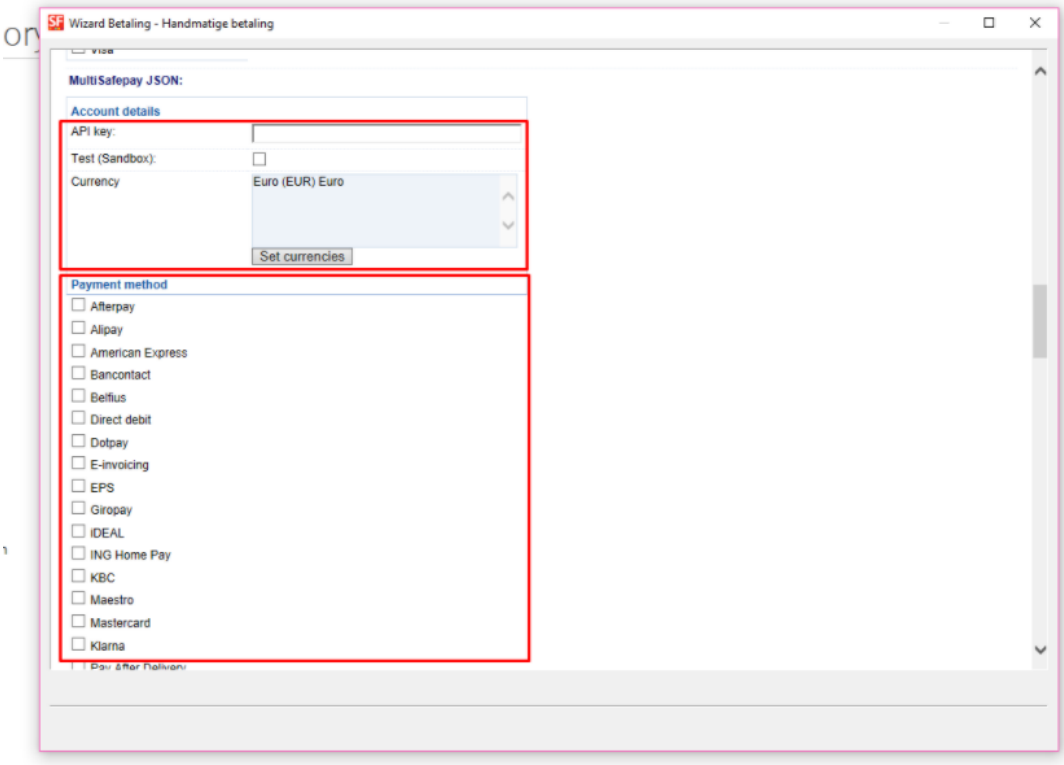

- Click Next

- Click Finish
- Save and preview your shop. Place a test order.
- Republish your shop so that the changes are uploaded online